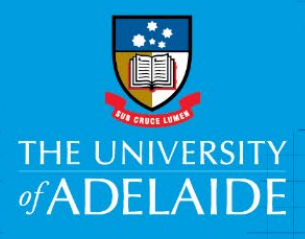

# eProcurement Access

## Introduction

To gain access to eProcurement you are required to complete a Finance System Access Request eForm. Your manager will need to approve your request for access to the eProcurement system (please attach to the eForm) and provide you with the following details for your eForm:

- Your primary Department ID (this is a 3 numbered ID)
- Your Project Code (if you have more than 1 project code, use your primary one in the eForm)
- \*\*Your shipping location (where you would like your goods and services primarily sent to)

\*\*If your manager cannot provide you with these details contact [finprosupport@adelaide.edu.au](mailto:finprosupport@adelaide.edu.au) who can assist you

## Procedure

1. Access the form from the following link: <https://www.adelaide.edu.au/finance/procurement/eprocurement/golive/>

#### 2. Click **Request Access**

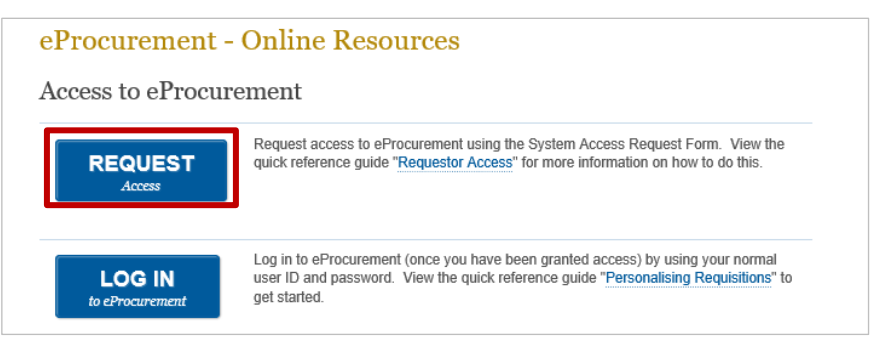

3. Click **Create a Fin Access eForm**

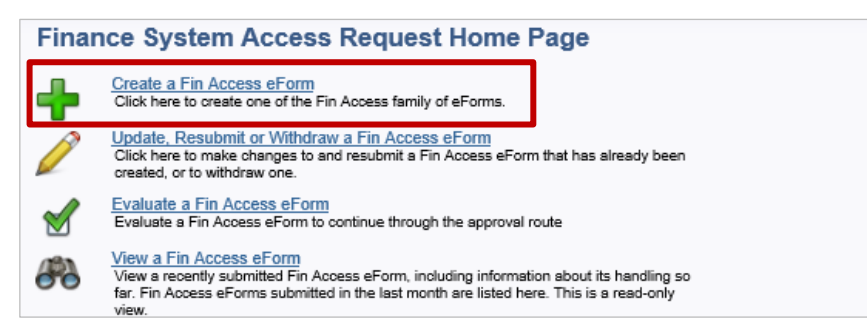

adelaide.edu.au

4. Click the **icon** or **Access Request eForm**

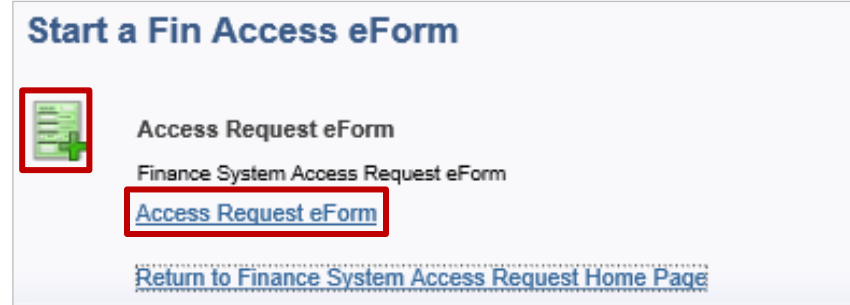

5. Enter your university ID number in the **User ID** field (including the 'a'). Click **Search**

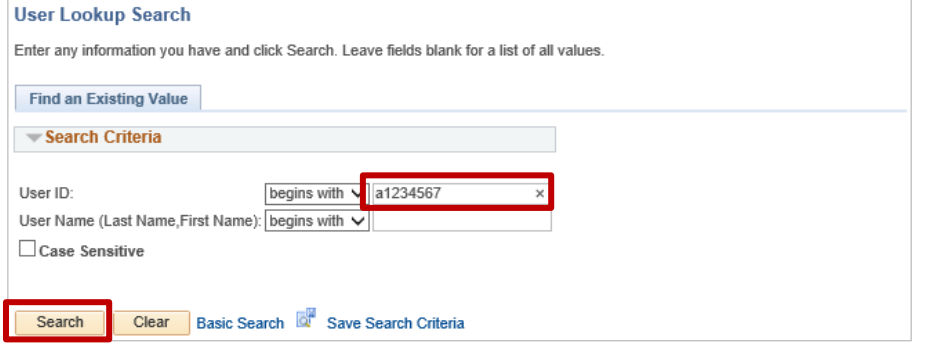

- 6. The eForm will open with some of your details pre-filled. Complete the following sections and fields: **Employee Information**
	- Review the pre-filled details. If they are incorrect please email [finprosupport@adelaide.edu.au](mailto:finprosupport@adelaide.edu.au)
	- Add any personal details that are not pre-filled such as your email ID
	- Insert your Primary Department ID number. You can search for the number by clicking  $\Box$  if you only know the department name

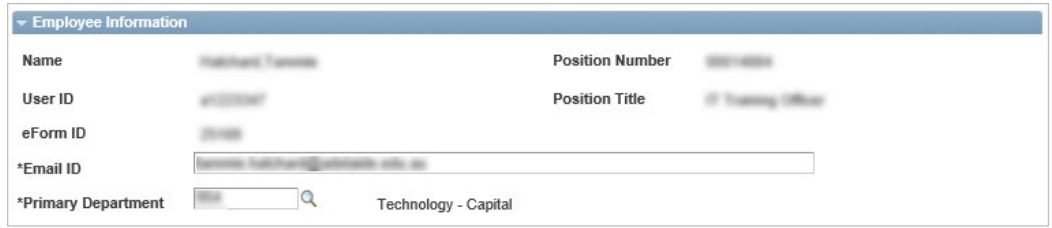

#### **Form Action**

- Select the appropriate **Justification** from the dropdown menu (eg **New** if you are a new user)
- Tick the appropriate **Request Type** (a new user will select **Addition (new user)**)

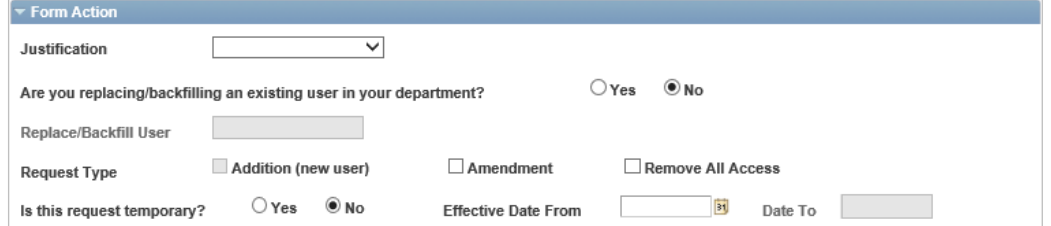

#### **Roles**

• Tick ePro Requestor and Enquiry Only

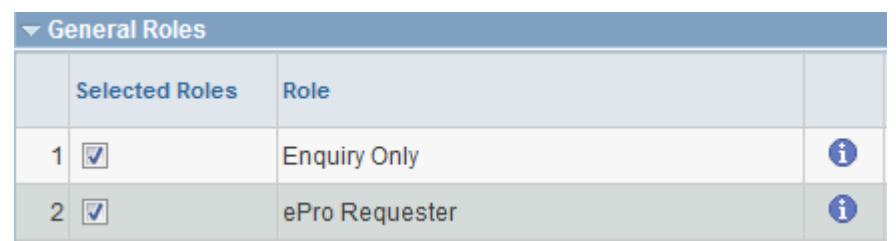

#### **Requestor Information**

• Complete all of these fields. Click the **A** next to the **Location** and **Project** fields to find and confirm the codes. Contact finprosupport if you require assistance with the location fields.

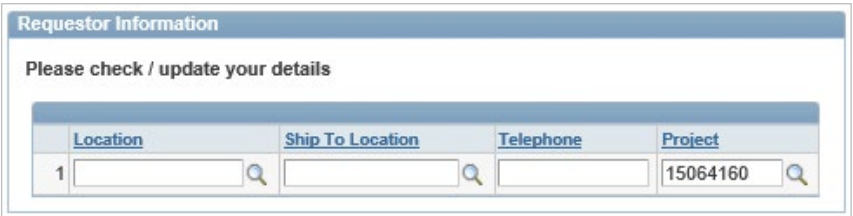

7. Read the **Access and Usage Declaration - PeopleSoft Finance** and tick the **I Agree** box. If you do not agree with this declaration do not submit this form and discuss this with your manager.

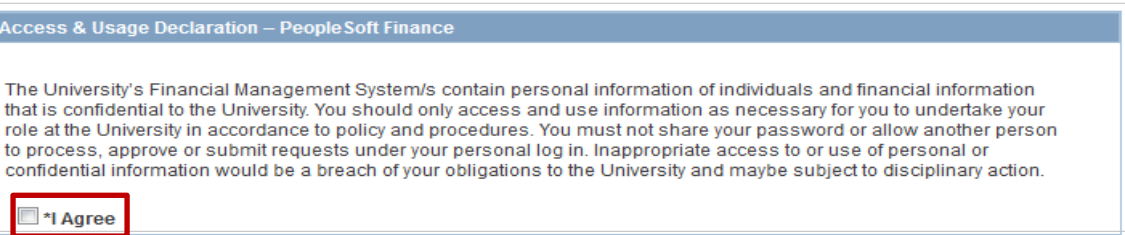

8. If you don't have an email approval attachment, please enter your justification and supervisors name in the comment field prior to clicking **Submit**

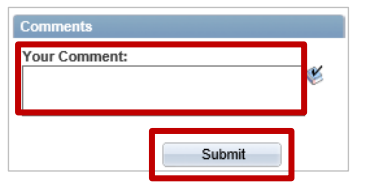

You will receive an automated email when access has been granted.

**Note**: You can check your access by clicking the following link: [https://www.adelaide.edu.au/finance/procurement/eprocurement/golive/.](https://www.adelaide.edu.au/finance/procurement/eprocurement/golive/)

#### Click **Log in to eProcurement**.

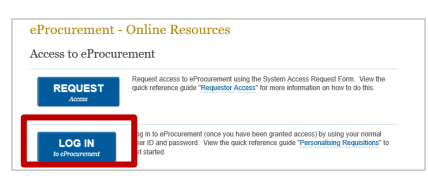

## Contact Us

For further support or questions, please contact the Finance and Procurement Support Team. Telephone: +61 8 8313 3414 Email [finprosupport@adelaide.edu.au](mailto:finprosupport@adelaide.edu.au)